# **INSTRUKCJA - EKSPORTY**

### Predefiniowane szablony eksportu

W celu wykonania eksportu plików należy wybrać Szablony eksportów w module Zarządzanie plikami

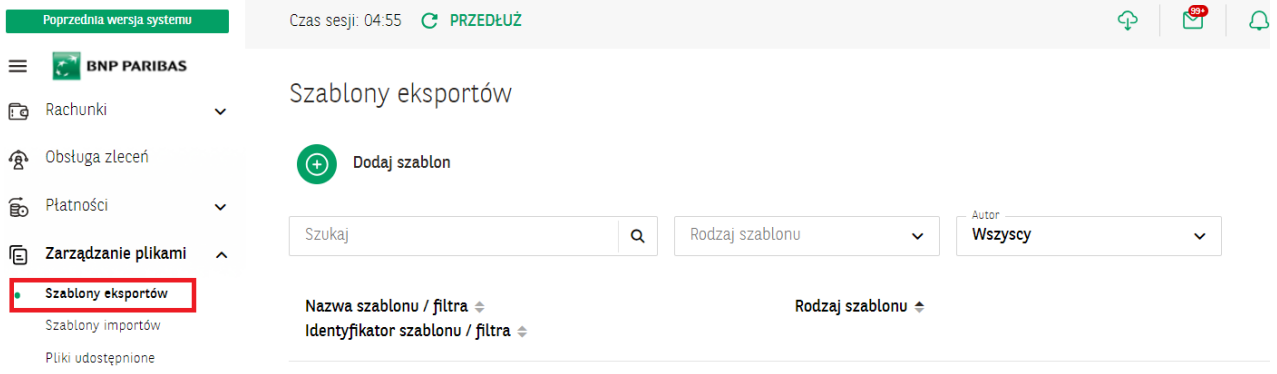

#### Lista predefiniowanych szablonów importów:

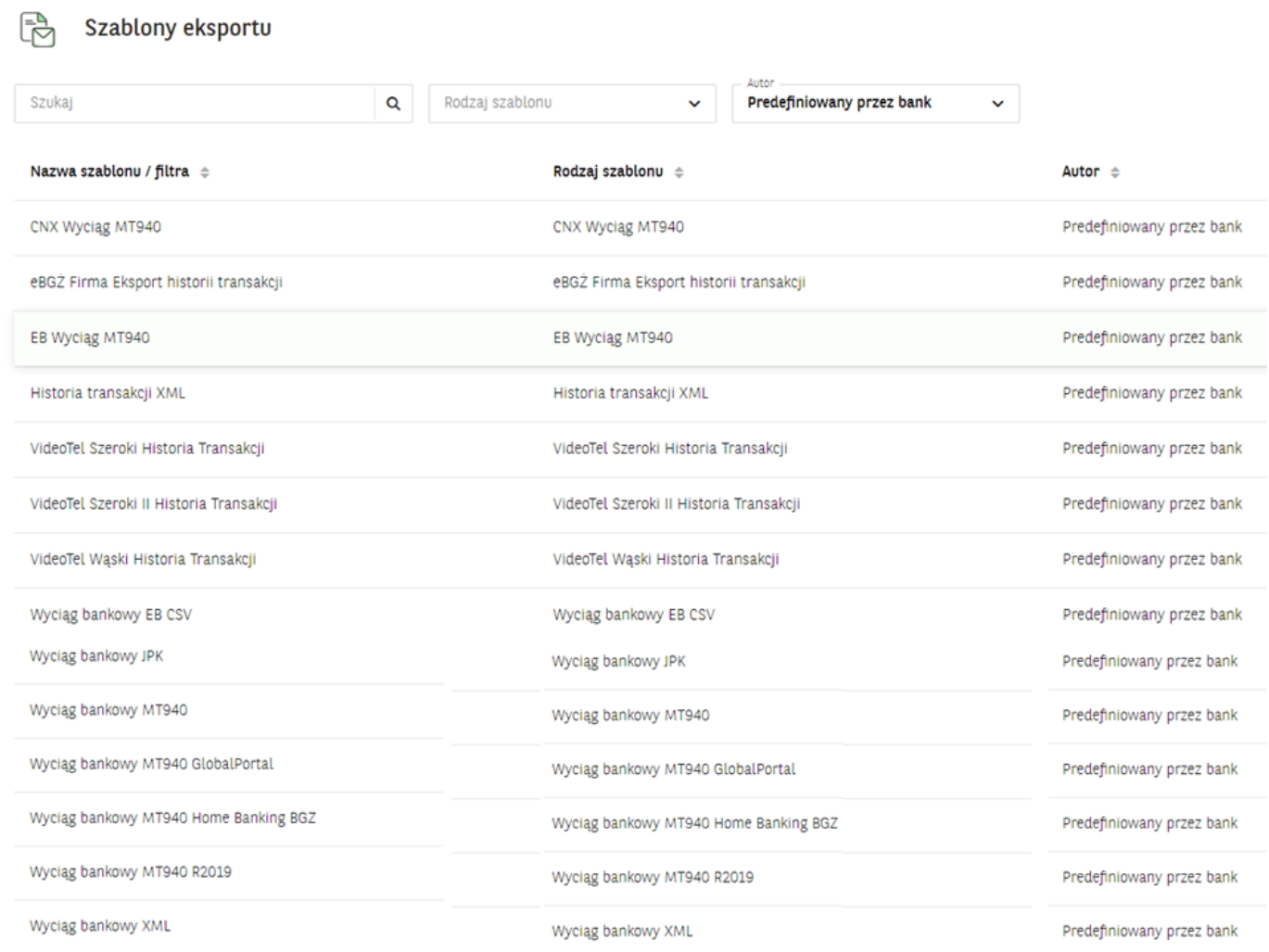

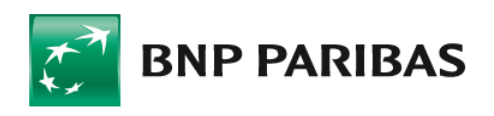

Bank zmieniającego się świata

W zależności od wybranego szablonu na liście znajdują się nazwy pól dostępne dla danego rodzaju szablonu.

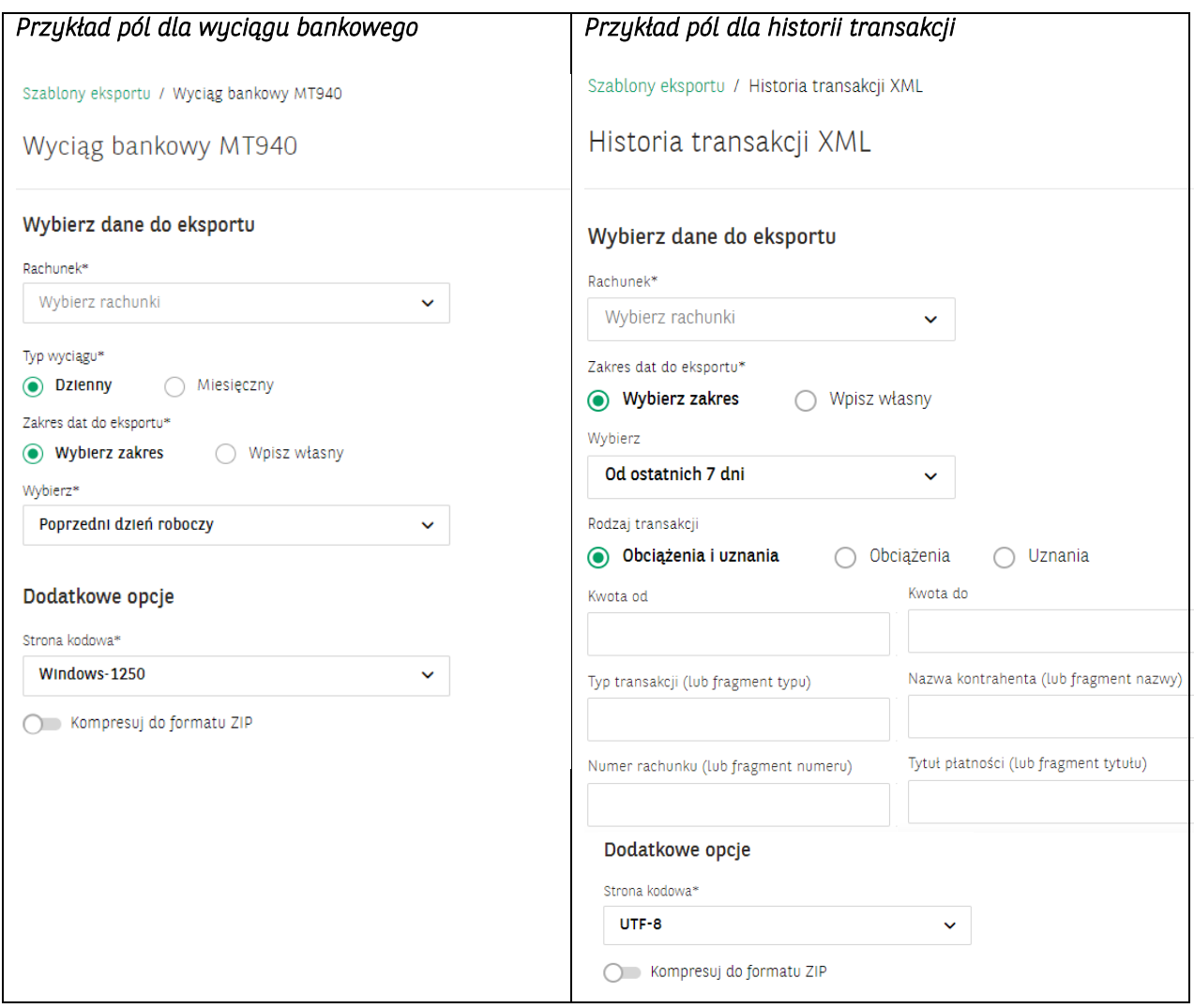

W polu Dodatkowa opcja należy wybrać stronę kodową pliku (dostępne strony kodowe to: Windows-1250, ISO-8859-2, CP 852, ANSI – bez polskich znaków, UTF-8, UTF-8 z BOM);

Przełącznik powoli na skompresowanie pliku do formatu ZIP.

### Definiowanie szablonu eksportu – nowy szablon

Na liście szablonów wybierz przycisk Dodaj szablon

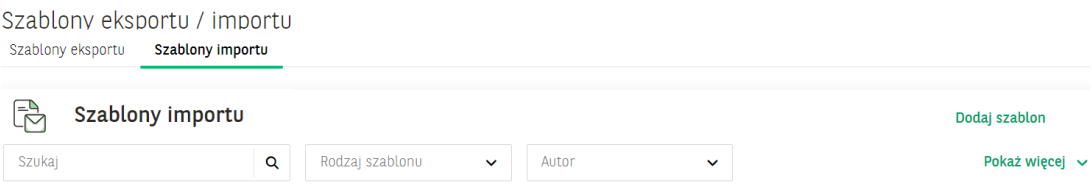

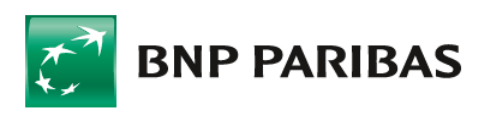

#### Definicja szablonów eksportu polega na:

- wybraniu typu szablonu po wybraniu rodzaju szablonu zostanie wyświetlona dalsza część formatki (on change);
- określeniu nazwy szablonu pole obowiązkowe;
- ustaleniu formatu zapisu: HTML lub Pfd;
- wybraniu liczby wierszy na rekord (dostępne 1 linia, 2 linie lub 3 linie na rekord)
- wybraniu rozmiaru tekstu (od najmniejszego do największego)
- wybraniu i przesunięciu wybranych lub wszystkich pól dla struktury pliku.

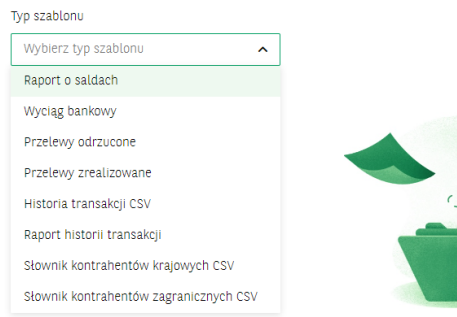

Dodaj szablon eksportu

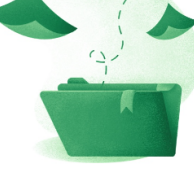

Wybierz typ szablonu aby określić strukturę pliku

Dodaj szablon eksportu

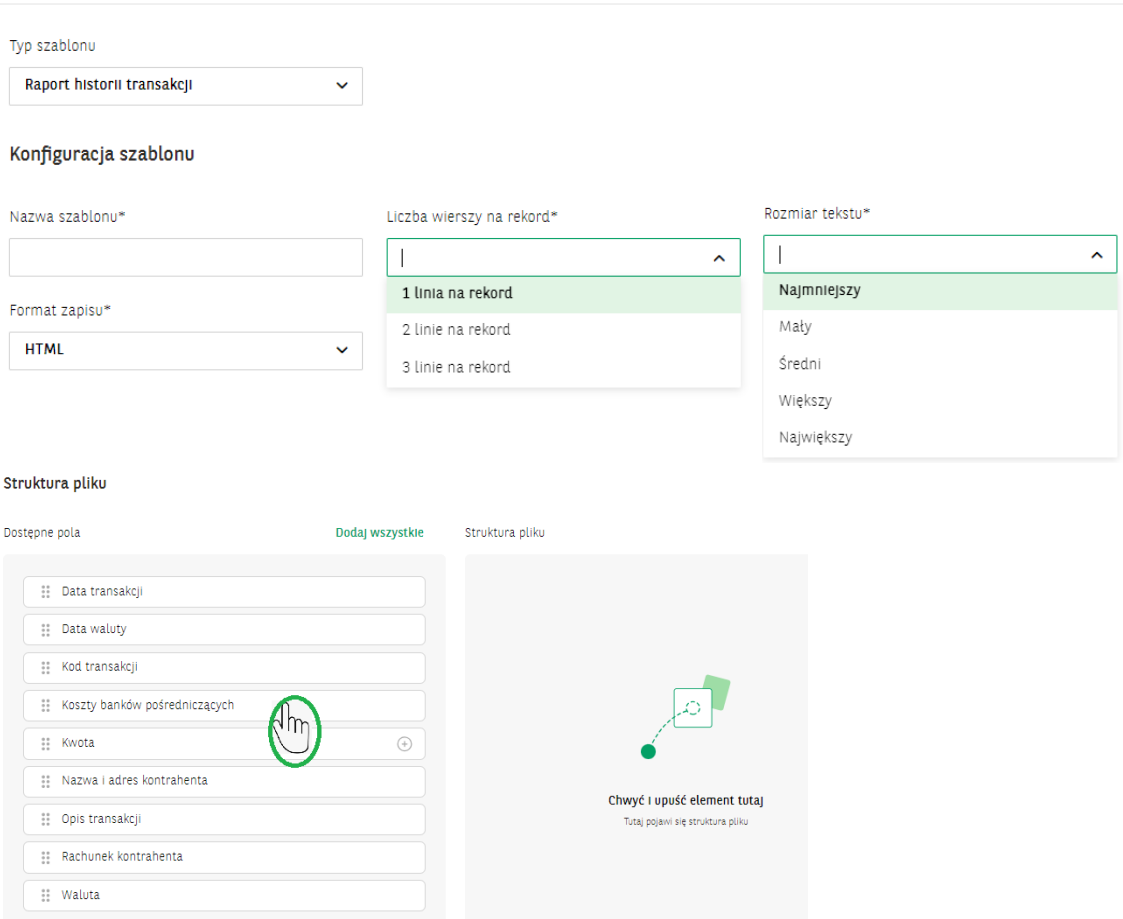

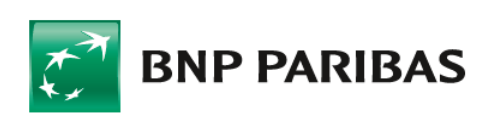

**Bank** zmieniającego się świata

Podczas definiowania nowego szablonu eksportu na ekranie znajduje się lista z nazwami pól dostępnych dla danego rodzaju szablonu. W celu zdefiniowania własnej struktury pliku należy przesunąć wszystkie lub wybrane pola na prawą stronę do kolumny Struktura pliku. Ich kolejność na liście odzwierciedla kolejność występowania w pliku linii.

W celu zmiany kolejności pól należy przytrzymać dane pole i przenieść je w górę lub w dół.

Zapisany szablon eksportu znajduje się na liście szablonów.

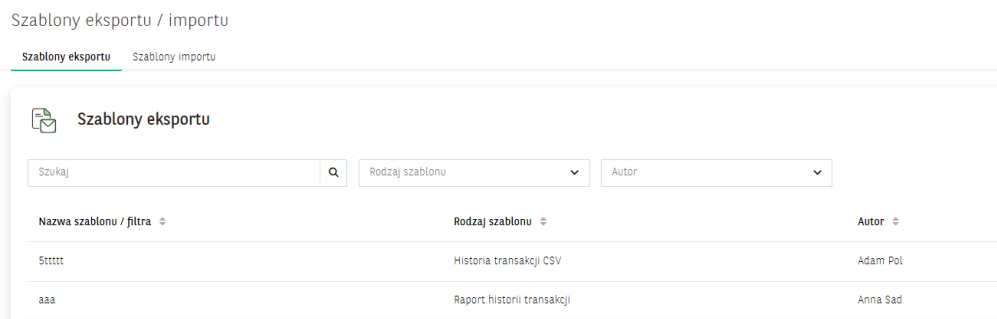

W kolejnym kroku kliknij na nazwę lub rodzaj szablonu i przejdź do definiowania filtrów dla danego szablonu.

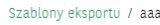

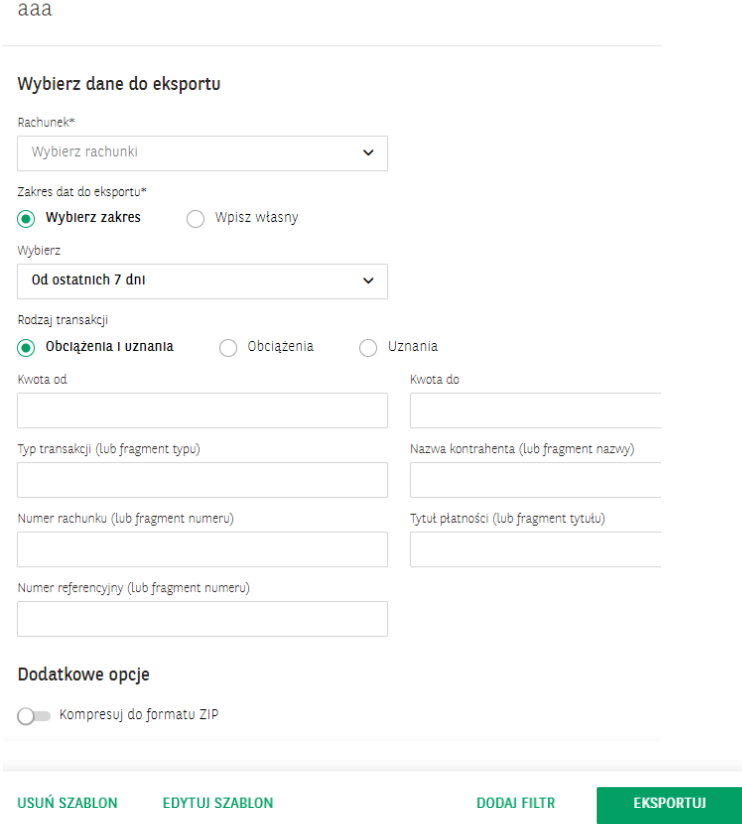

Po wybraniu lub zaznaczeniu wybranych pól wybierz przycisk EKSPORTUJ

W celu zdefiniowania własnych ustawień dla danego szablonu możesz dodać filtr wybierając przycisk DODAJ FILTR.

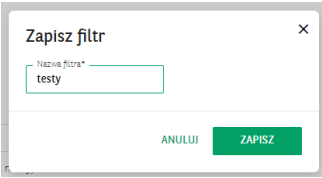

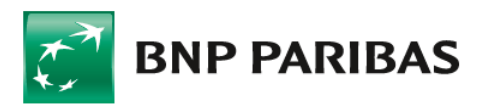

**Bank** zmieniającego się świata

Zapisany filtr będzie dostępny na liście szablonów z ikonką *nazwa filtra.*

Dodanie filtra jest niezbędne m.in do wykonywania eksportu z użyciem usługi GOconnect Biznes.

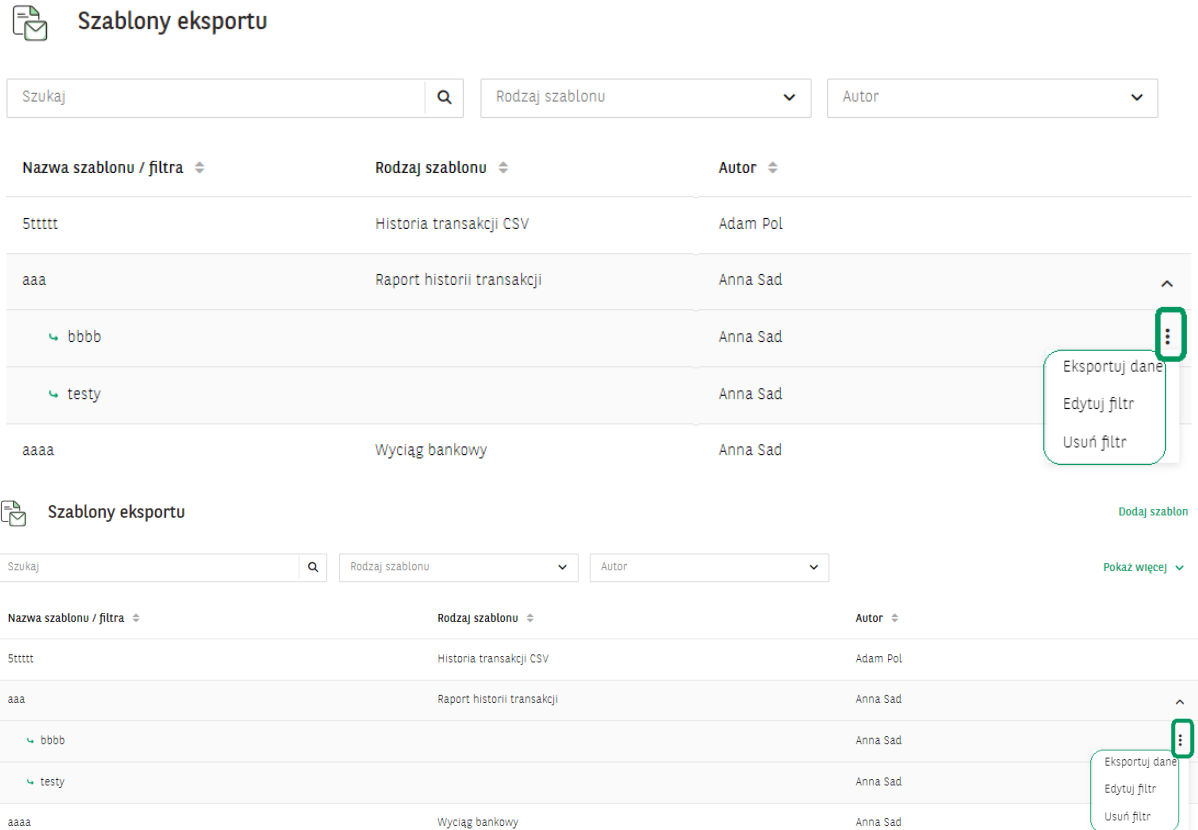

### Generowanie plików

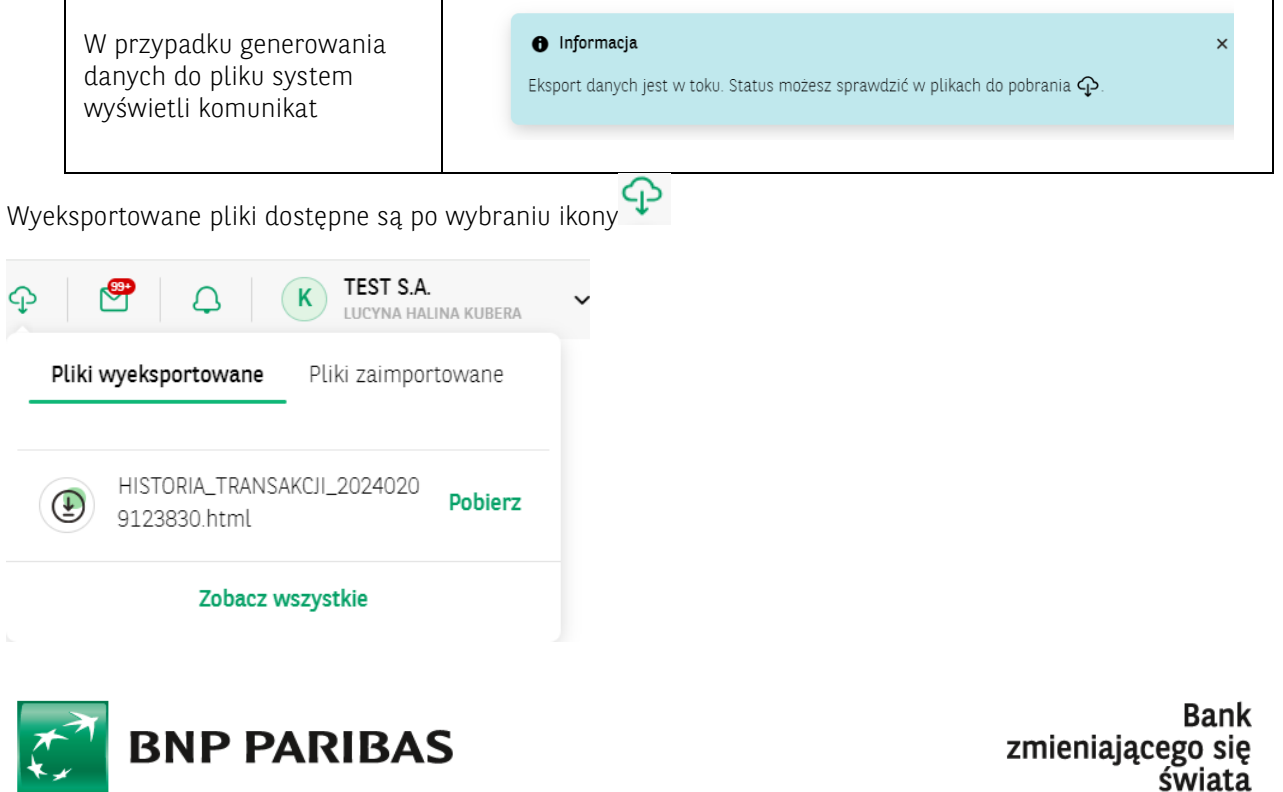

BNP Paribas Bank Polska Spółka Akcyjna z siedzibą w Warszawie przy ul. Kasprzaka 2, 01-211 Warszawa, zarejestrowany w rejestrze przedsiębiorców Krajowego Rejestru Sądowego przez Sąd Rejonowy dla m. st.<br>Warszawy w Warszawie